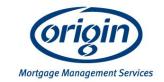

# Internet Banking Website Enhancements

November 2015 release

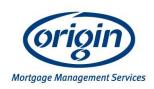

## **Contents**

- LOAN SUMMARY SCREEN CHANGES (refer to pages 3 6).
  - Ability to see the available balance on their visa debit cards;
  - Ability to change the order the accounts appear.
- ACCOUNT SUMMARY SCREEN CHANGES (refer to pages 7 10).
  - Ability to re-name any account they wish to, irrespective of whether it is:
    - a loan account, offset account or Visa debit card account
- VISA DEBIT CARD SUMMARY SCREEN CHANGES (refer to page 11).
  - Ability to see:
    - The cardholders names;
    - If they are the primary card holder or secondary cardholder;
    - The card number for each card issued;
    - The expiry date of the card;
    - The 'state' of the card, e.g. 'Active'
- TRANSFER CREATION & TRANSFER FUNDS SCREEN CHANGES (refer to pages 12 13).
  - A receipt number generated by system.

• Will now display the 'Available' funds for the customer's Visa Debit Card

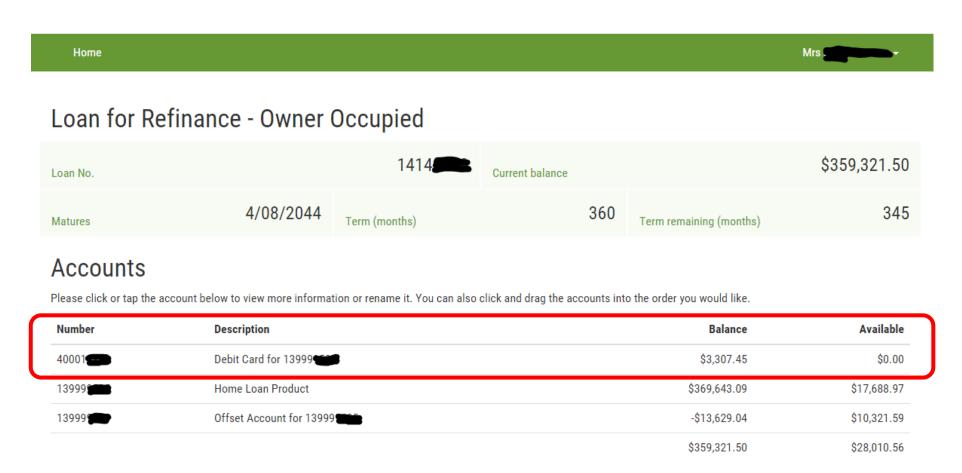

Your customers will be able to change the order the accounts appear on the Loan Summary screen

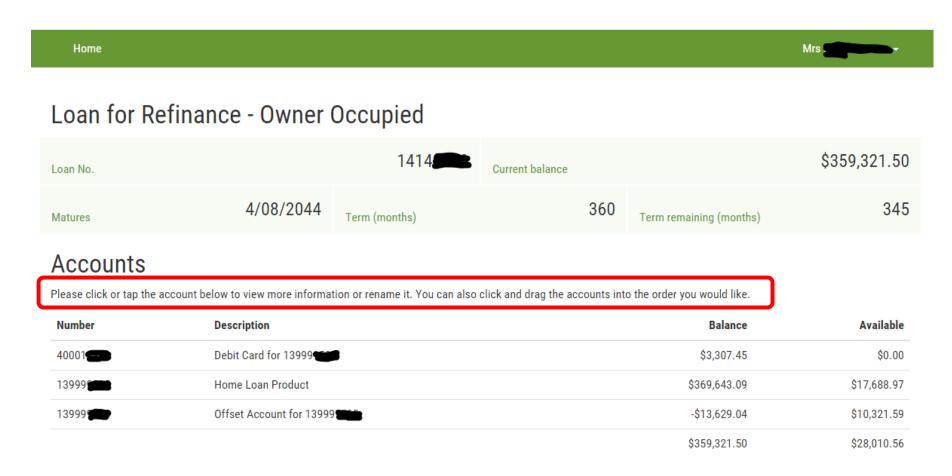

So how do you customers change the order the accounts appear in the Loan Summary screen?

 Right Mouse click on the account they wish to move (they can do this anywhere on the line account appears on)

 Then simply drag the account to anywhere on the list (refer to the following page for 'before' and 'after' screen shots)

## **Before**

## Accounts

Please click or tap the account below to view more information or rename it. You can also click and drag the accounts into the order you would like.

| Number | Description              | Balance      | Available   |
|--------|--------------------------|--------------|-------------|
| 40001  | Debit Card for 13999     | \$3,307.45   | \$0.00      |
| 13999  | Home Loan Product        | \$369,643.09 | \$17,688.97 |
| 13999  | Offset Account for 13999 | -\$13,629.04 | \$10,321.59 |
|        |                          | \$359,321.50 | \$28,010.56 |

## **After**

## Accounts

Please click or tap the account below to view more information or rename it. You can also click and drag the accounts into the order you would like.

| Number | Description              | Balance      | Available   |
|--------|--------------------------|--------------|-------------|
| 13999  | Offset Account for 13999 | -\$13,629.04 | \$10,321.59 |
| 13999  | Home Loan Product        | \$369,643.09 | \$17,688.97 |
| 40001  | Debit Card for 13999     | \$3,307.45   | \$0.00      |
|        |                          | \$359,321.50 | \$28,010.56 |

# Account Summary screen

Your customers will be able to change the name of an account –
(a loan account, an Offset account, or a Visa Debit Card account)

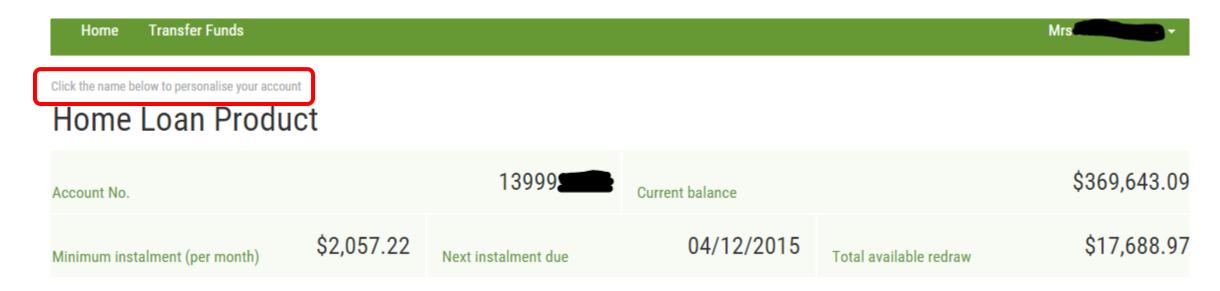

## Account summary screen

So how do you customers change the name of the account?

 Right Mouse click on the name of the account This will 'open'/make active the account name

• Then simply type in the name they wish for the account (refer to the following page for 'before' and 'after' screen shots)

**CARE:** They must hit the 'Enter' key for the new name to be accepted by the system.

# Account summary screen

#### **Before**

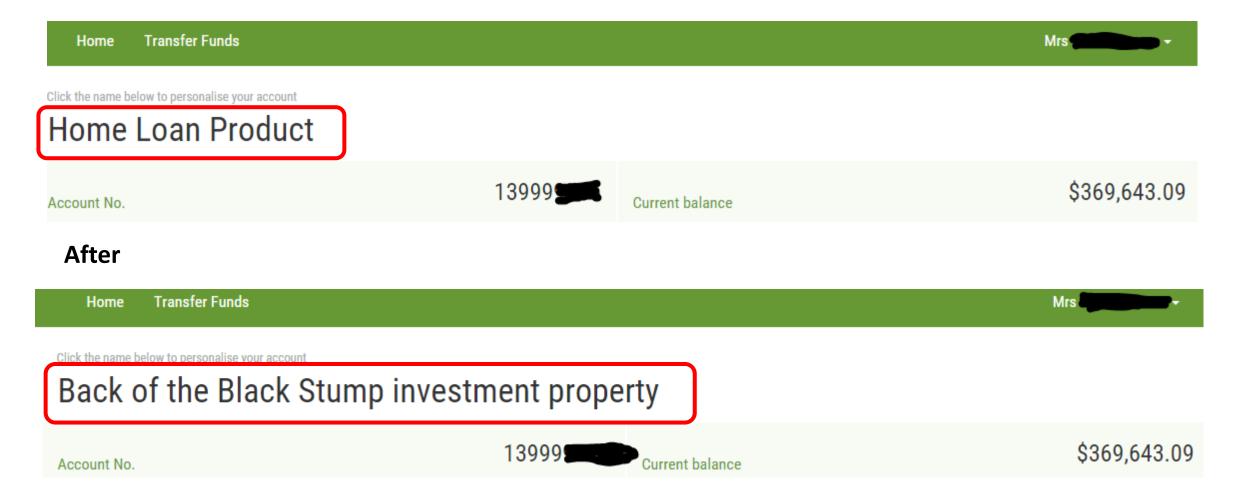

## Loan summary screen – post account name change

### **Before**

#### Accounts

Please click or tap the account below to view more information or rename it. You can also click and drag the accounts into the order you would like.

| Number | Description              | Balance      | Available   |
|--------|--------------------------|--------------|-------------|
| 13999  | Offset Account for 13999 | -\$13,629.04 | \$10,321.59 |
| 13999  | Home Loan Product        | \$369,643.09 | \$17,688.97 |
| 40001  | Debit Card for 13999     | \$3,307.45   | \$0.00      |
|        |                          | \$359,321.50 | \$28.010.56 |

#### Atter

## Accounts

Please click or tap the account below to view more information or rename it. You can also click and drag the accounts into the order you would like.

| Number | Description                                 | Balance      | Available   |
|--------|---------------------------------------------|--------------|-------------|
| 13999  | Offset Account for 13999                    | -\$13,629.04 | \$10,321.59 |
| 13999  | Back of the Black Stump investment property | \$369,643.09 | \$17,688.97 |
| 40001  | Debit Card for 13999                        | \$3,307.45   | \$0.00      |
|        |                                             | \$359,321.50 | \$28,010.56 |

# Visa Debit Card Summary screen

Your customers will be able to see more details about their card account.

Click the name below to personalise your account

## Debit Card for 4000

| Account No. | 40001 | Current balance |            | \$854.39   |
|-------------|-------|-----------------|------------|------------|
|             |       |                 | Card limit | \$4,000.00 |

## Cards

| Card Name | Relationship | Card Number      | Expiry Date | State  |
|-----------|--------------|------------------|-------------|--------|
|           | Primary      | 483867######1451 | 30/04/2018  | Active |
|           | Secondary    | 483867######1469 | 30/04/2018  | Active |

## Transactions

Last 90 days

# Transfer creation confirmation screen – receipt numbers

If you customer creates a redraw or a pay anyone transfer then the receipt will appear like this in the transfer creation confirmation screen.

## Transfer created

Your redraw for \$100.00 transfer has been created successfully.

Receipt #: 94701455423

Return to the transfers list

# Transfer Funds screen – receipt numbers

When your customer creates a transfer the receipt numbers will appear in the Transfer Funds summary screen like below.

#### Transfer Funds

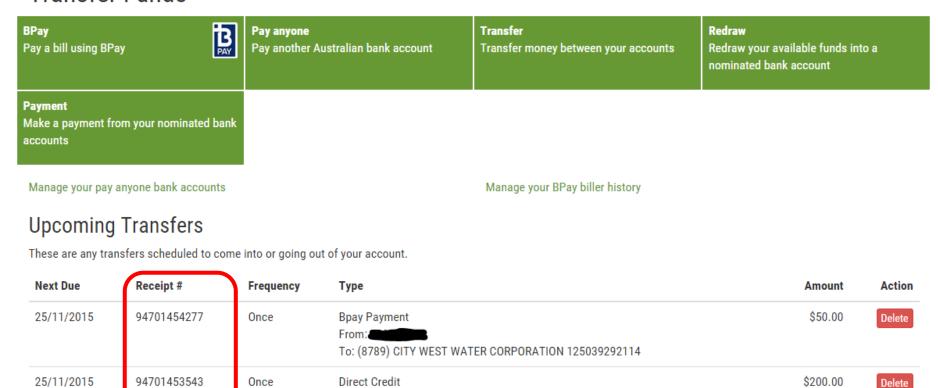